# Facility beauty

# Software gestionale per

- · Estetisti
- **Parrucchieri**

# Centri benessere

(Premere un tasto per proseguire)

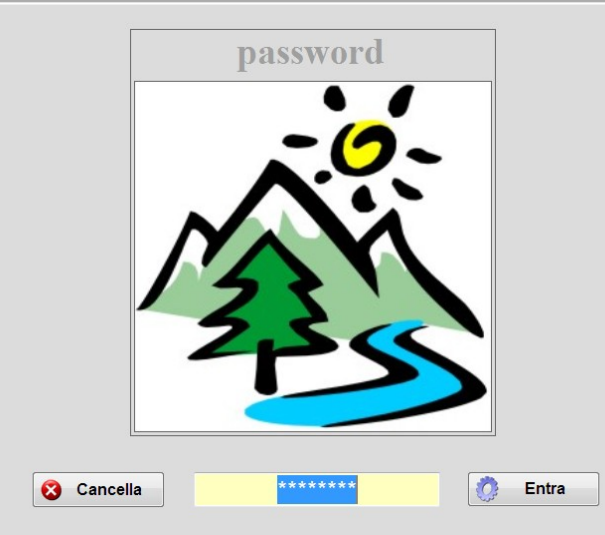

Un pannello iniziale permette ad ogni utente di accedere al programma con una password.

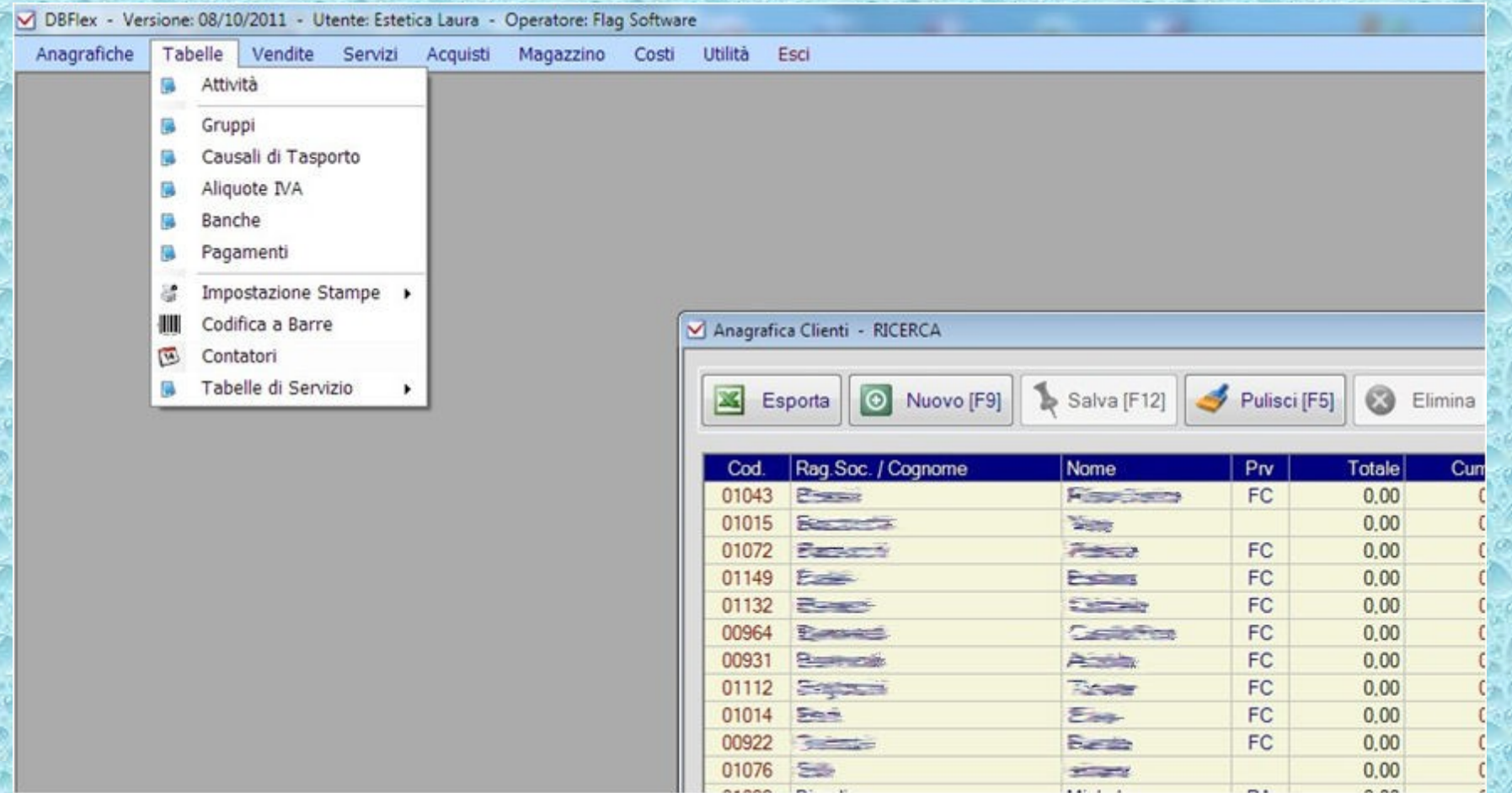

dalla schermata principale è possibile accedere a tutte le funzioni del programma utilizzando un menu a tendina.

# **Facility beauty** permette di:

- gestire il magazzino
- registrare appuntamenti
- vendere prodotti e servizi
- emettere documenti fiscali
- gestire la clientela
- promuovere prodotti e servizi
- monitorare l'andamento dell'attività

# Gestione del Magazzino:

- anagrafica Prodotti e Servizi
- distinta base dei Servizi
- scarico del magazzino per:
	- ~ vendita
	- ~ consumo
	- perdita N
- controllo giacenze
- stampe valorizzate
- esportazione dati

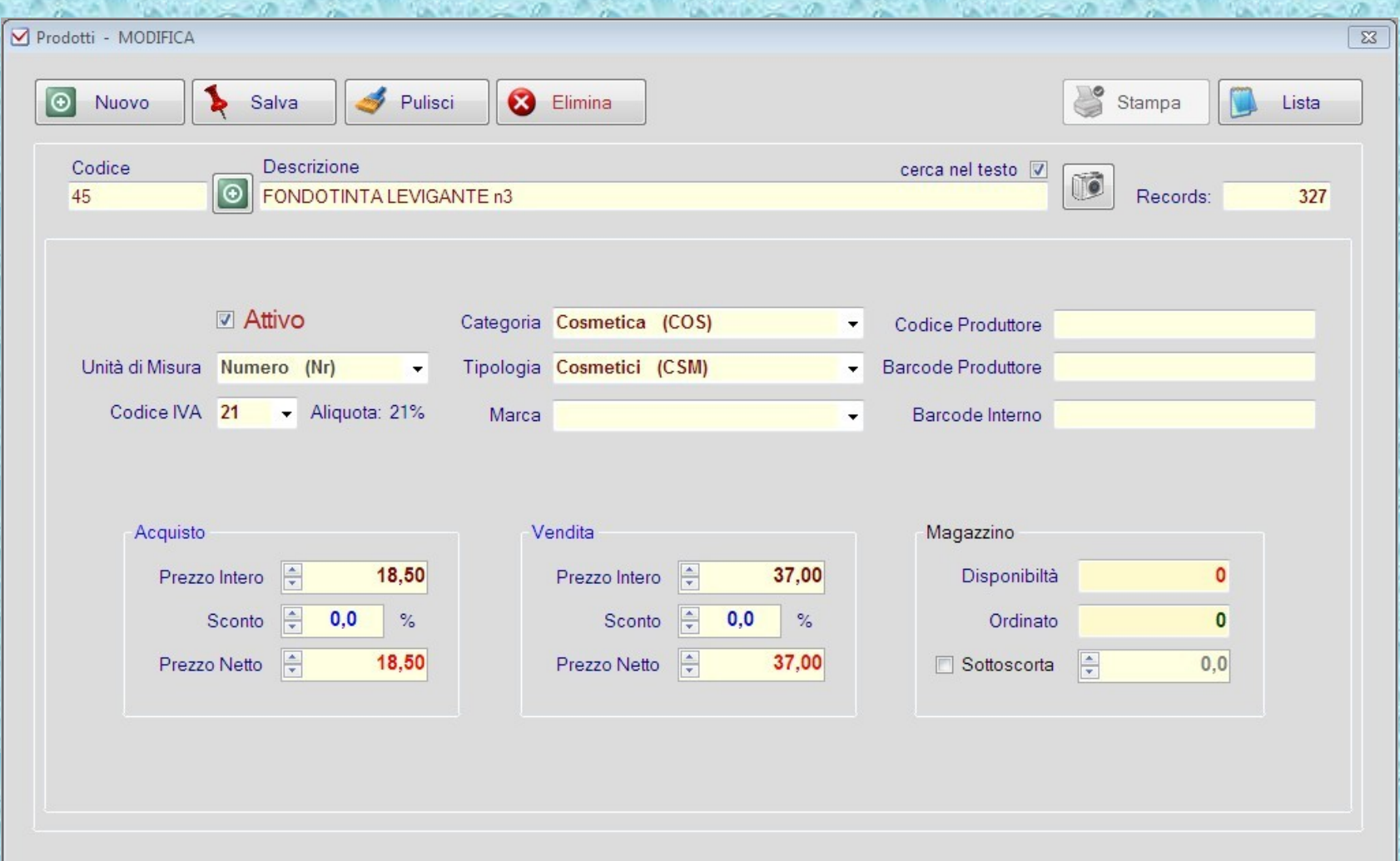

Per ogni Prodotto presente in anagrafica esiste una scheda informativa che contiene tutte le informazioni necessarie per definire l'articolo.

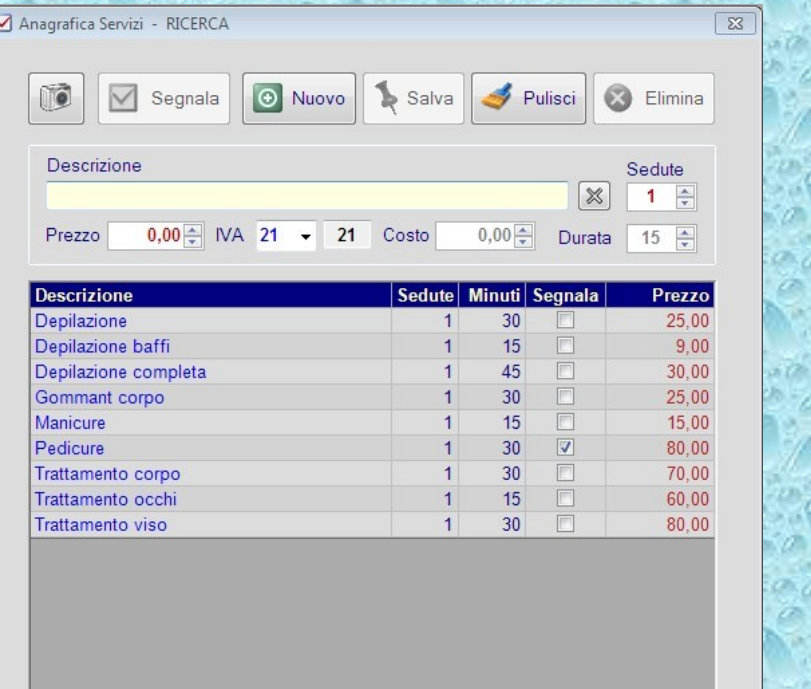

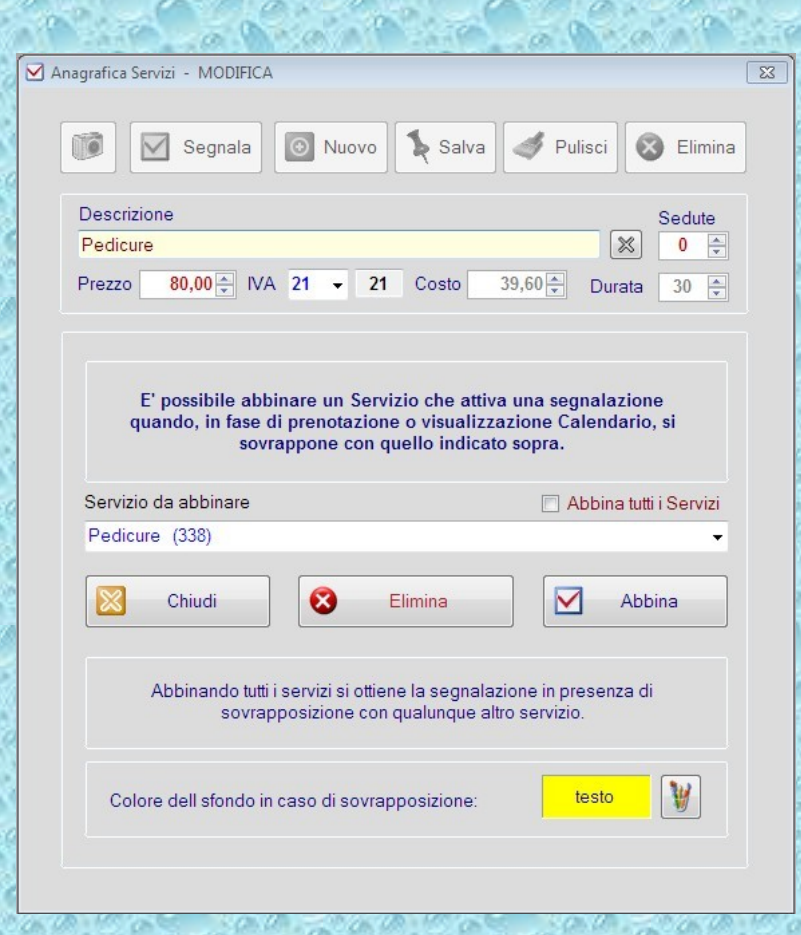

L'anagrafica dei servizi contiene le funzioni necessarie per configurare eventuali segnalazioni di incongruenza esistenti fra servizi. Le segnalazioni qui definite saranno utili in fase di gestione degli appuntamenti per evidenziare la concomitanza dei servizi per i quali la funzione è stata attivata. (nell'esempio viene segnalata la prenotazione di 2 pedicure sovrapposti)

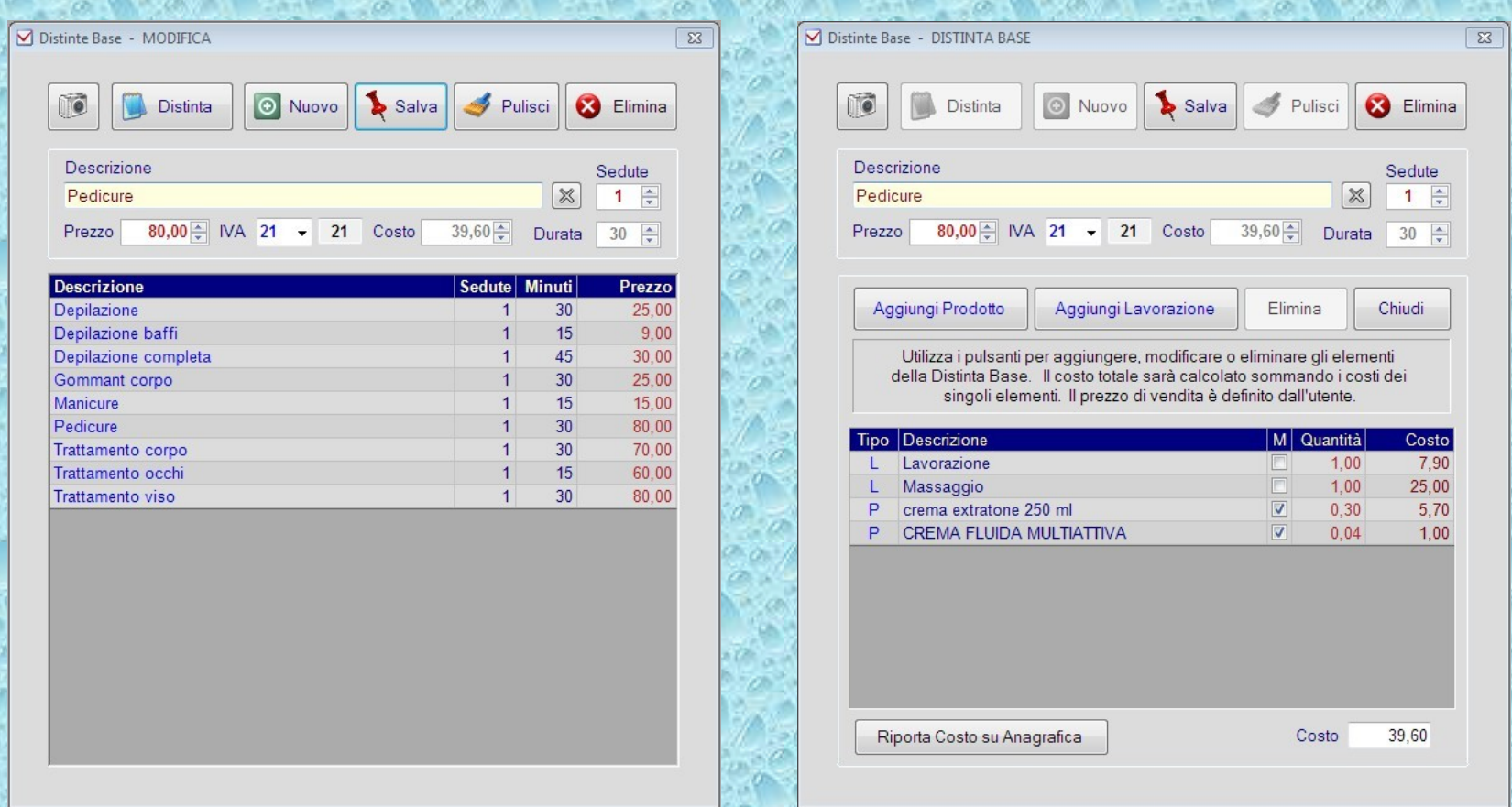

Per ogni servizio è possibile inserire un elenco dei prodotti e lavorazioni che lo compongono (Distinta Base). Nell'esempio il "Pedicure" è composto da 2 lavorazioni e 2 prodotti (tipo "P"). Ad ogni vendita del servizio, i prodotti in esso contenuti verranno scaricati dal magazzino nella quantità indicata in distinta. (il flag nella colonna "M" attiva l'operazione di scarico)

### Gestione degli appuntamenti:

- orari di esercizio
- anagrafica Clienti
- anagrafica Operatori
	- visualizzazione disponibilità
- elenco prenotazioni giornaliero
- calendario settimanale
- dettaglio impegni del giorno
- funzioni di modifica
- accesso rapido alla vendita

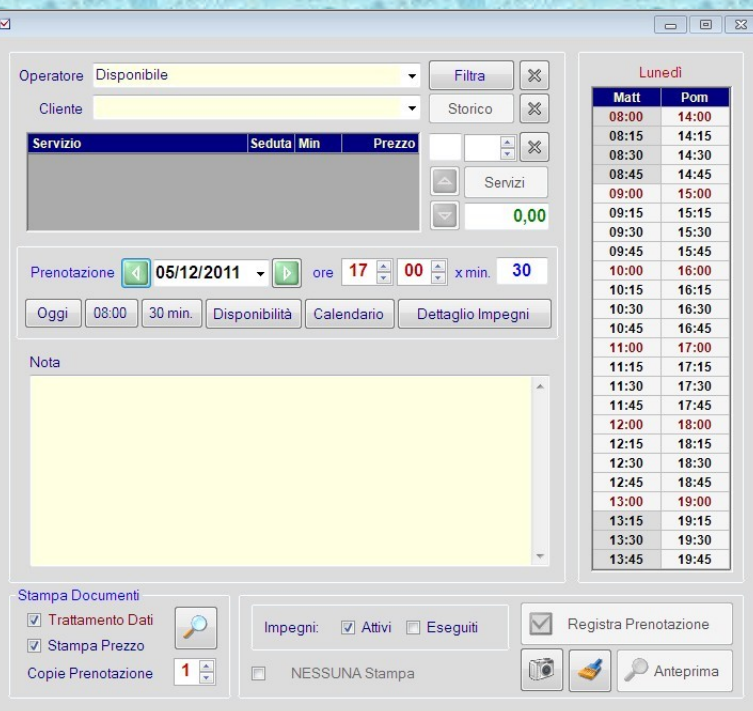

La conferma dell'impegno dell'esempio precedente produce il seguente cambiamento nella tabella della disponibilità. Il colore di sfondo dell'impegno dipende dal colore assegnato all'operatore in fase di configurazione del sistema.

Dal menu "Servizi" si accede alle "Prenotazioni". In questo pannello sono presenti gli elementi necessari per registrare una prenotazione:

- selezione dell'Operatore
- selezione del Cliente
- giorno e ora dell'impegno
- disponibilità dell'operatore
- nota

L'Operatore "Disponibile" viene selezionato quando l'impegno non è ancora definitivamente assegnato. Nella sezione destra del pannello è presente la tabella della disponibilità dell'operatore selezionato. Le caselle a sfondo grigio segnalano gli orari di chiusura dell'attività, quelle a sfondo colorato segnalano gli impegni degli operatori.

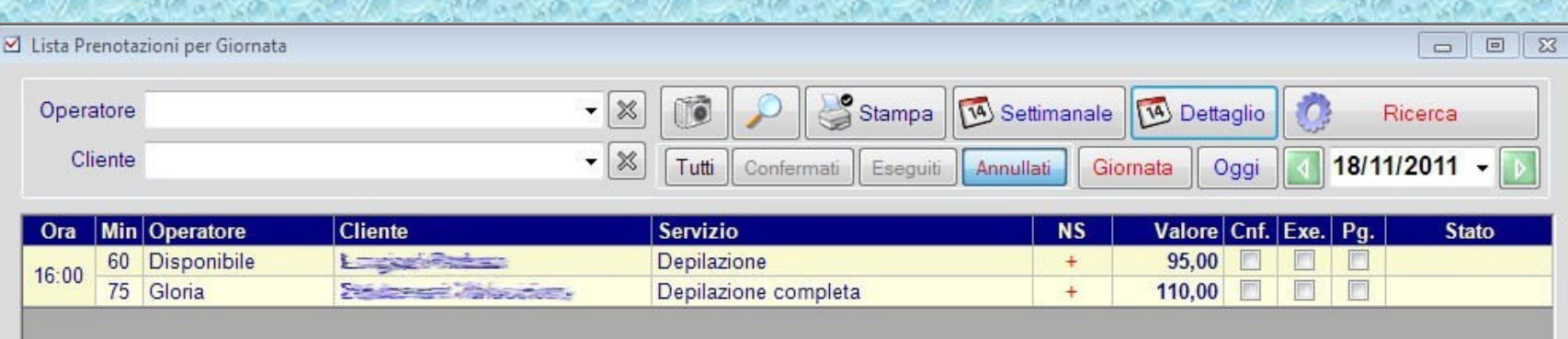

Le prenotazioni registrate vengono visualizzate nella "Lista Prenotazioni per Giornata". Questa schermata è di particolare importanza perche da all'operatore la possibilità di:

- Visualizzare gli impegni della giornata
- Accedere alle funzioni di modifica
- Accedere al calendario settimanale
- Aprire il dettaglio degli impegni della giornata
- Chiudere la Vendita

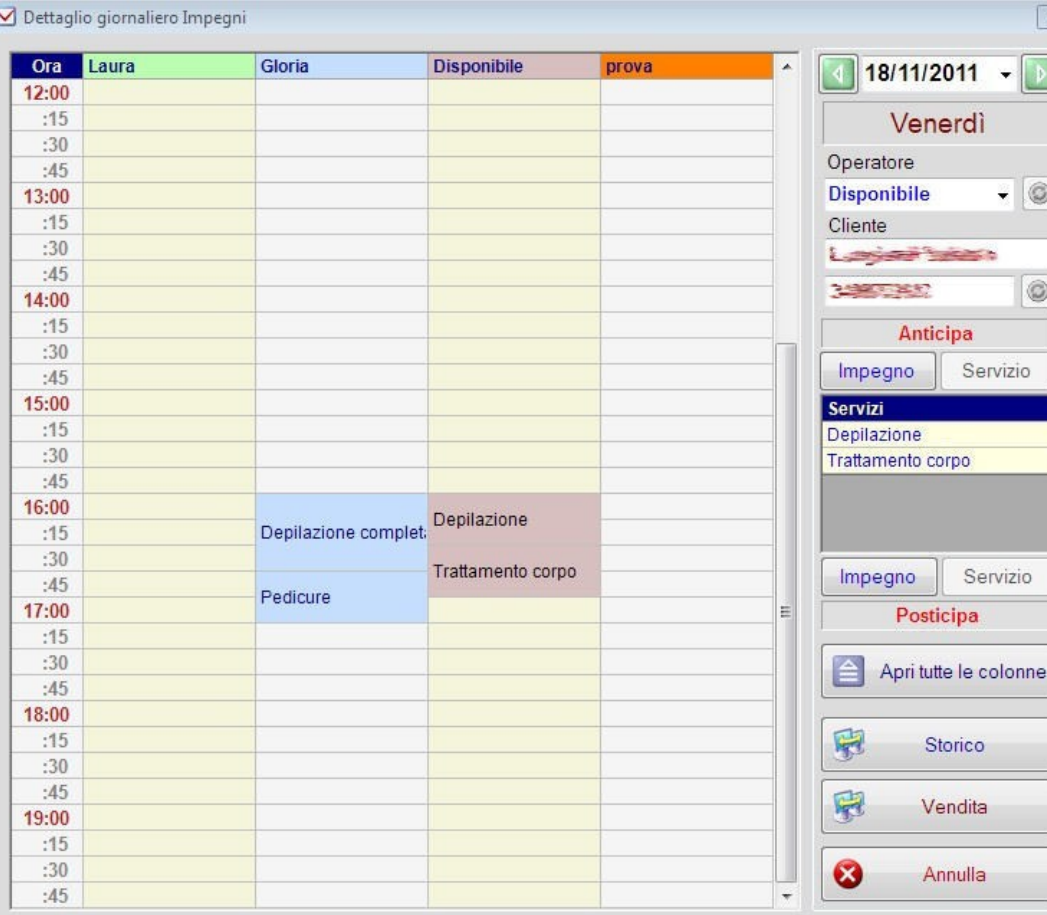

Il dettaglio degli impegni visualizza graficamente i servizi prenotati posizionandone la descrizione nella casella corrispondente all'orario. Selezionando un impegno Nella sezione di controllo apparirà:

- **Operatore**
- Cliente
- recapiti telefonici
- Servizi dell'impegno
- pulsanti operativi

I pulsanti di spostamento permettono di modificare la sequenza dei servizi all'interno di un Impegno, di anticipare o posticipare l'ora iniziale o di assegnare un Operatore diverso. Il pulsante [Apri tutte le colonne], visualizza a lato di ogni impegno il cliente associato.

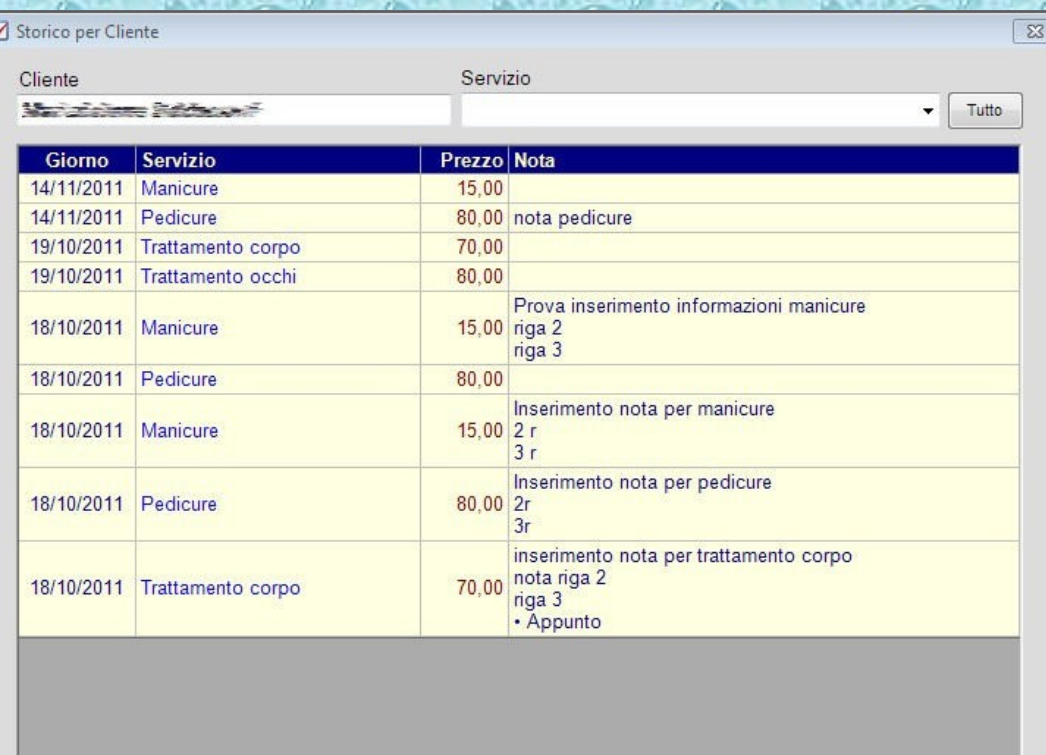

Dove disponibile, il pulsante [Storico] conduce al pannello di esposizione dei Servizi acquistati dal Cliente selezionato. L'elenco è disposto in ordine cronologico a partire dall'ultimo servizio effettuato. Inoltre sono riportati i prezzi applicati ad ogni singolo servizio e la nota ad esso associata introdotta all'atto della chiusura del conto.

Per filtrare i dati riguardanti un determinato servizio è possibile utilizzare l'apposita casella di selezione. Il pulsante [Tutto] visualizzerà nuovamente l'intero storico.

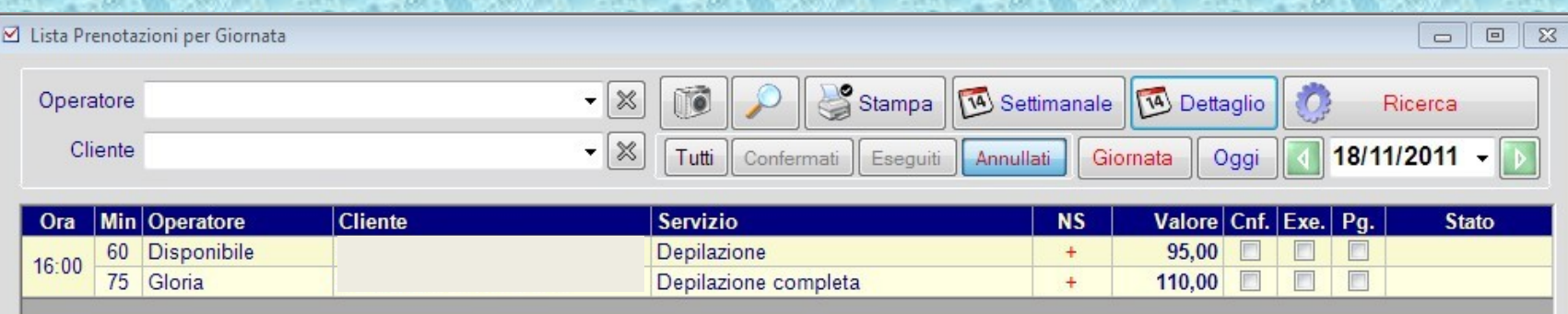

Dalla lista delle Prenotazioni per Giornata è possibile anche:

- visualizzare solo gli impegni di un determinato Operatore
- selezionare solo gli impegni per un determinato Cliente
- spuntare e filtrare gli impegni confermati (Cnf)
- spuntare e filtrare gli impegni eseguiti (Exe)
- spuntare e filtrare gli impegni eseguiti e pagati (Pg)
- annullare un impegno mantenendo lo storico degli annullamenti
- visualizzare l'elenco dei servizi contenuti in un impegno
- passare direttamente al pannello di Vendita a chiusura del servizio

Olincdampolo in licok si sponadre ga and e da no denne l'on 6 "e DoBrFlex at pre hen per meet l'Ierà i di senaiziletahe visualidi tal'aggiung emole levende iase prodotti te in sterien do i (dipegni e he note aribés reas de libera per ogni servizio.

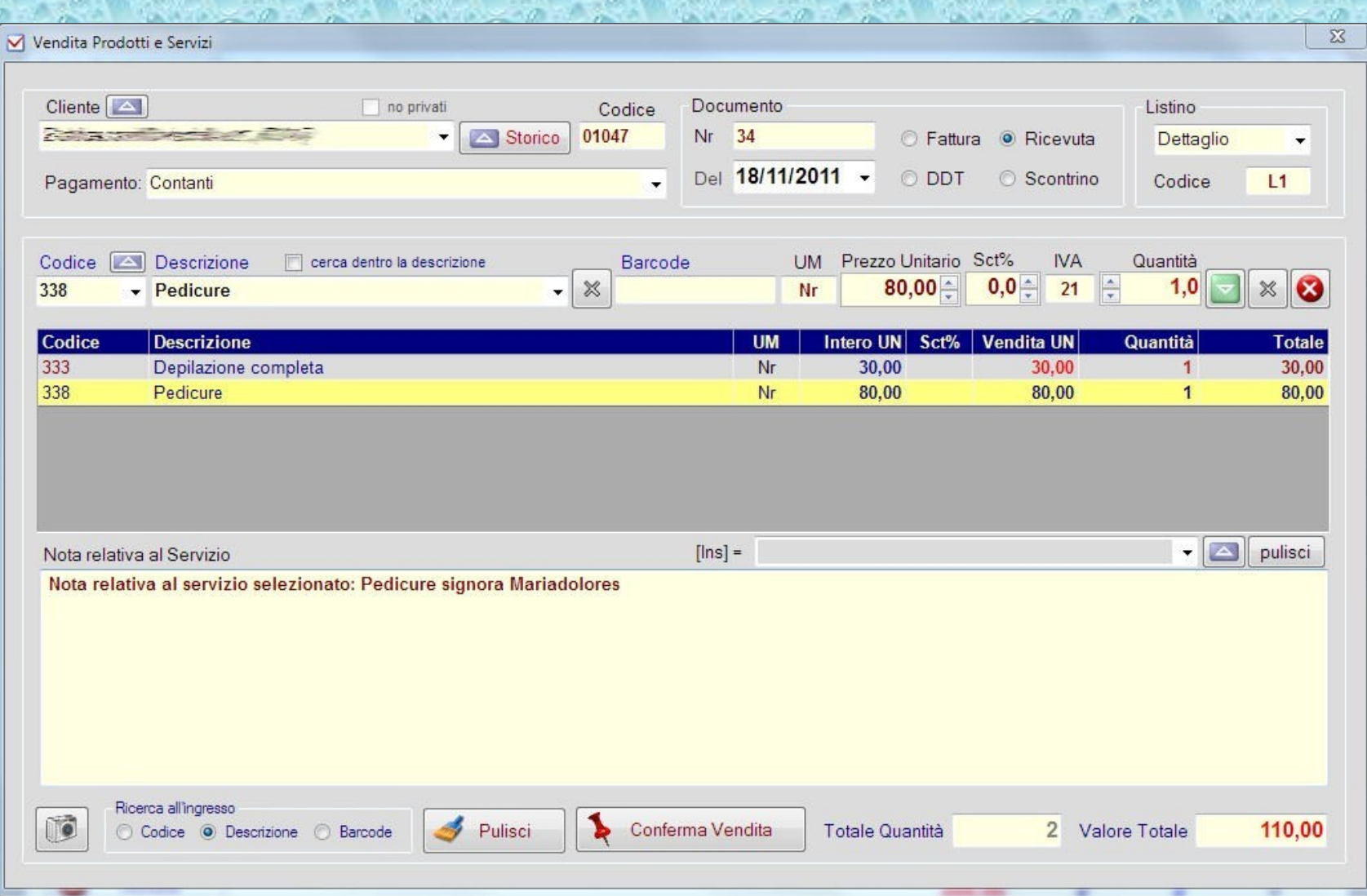

È possibile associare una nota diversa ad ogni servizio. La nota introdotta sarà visualizzata nello storico del Cliente e resterà agganciata allo specifico evento.

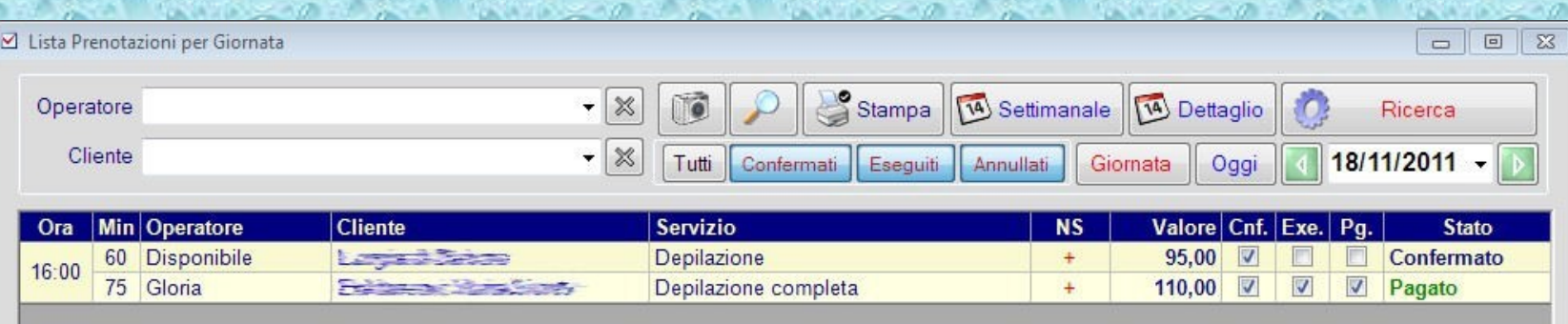

La chiusura di una vendita modifica lo stato dell'impegno che verrà visualizzato nell'elenco solo se il flag di selezione [Eseguiti] è selezionato (come appare nell'esempio).

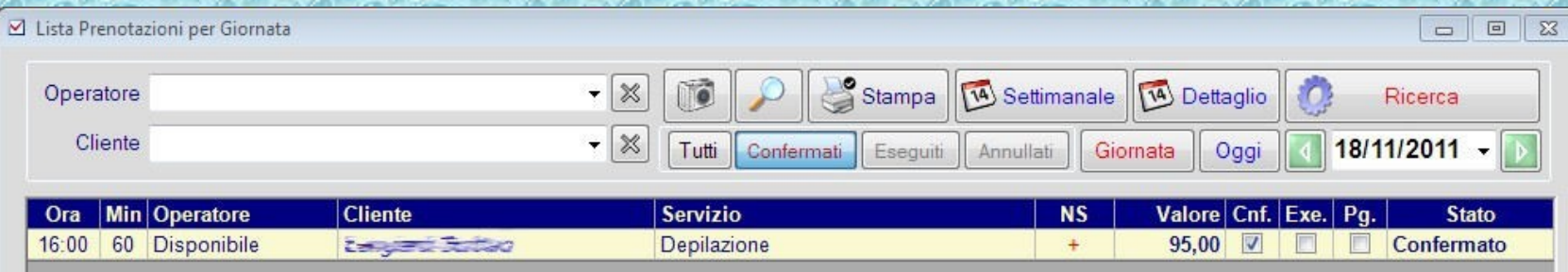

I filtri di selezione permettono di visualizzare solo una parte degli impegni. Il loro stato può essere "fotografato" per essere utilizzato all'apertura.

### Ricevute e Scontrini - RICERCA

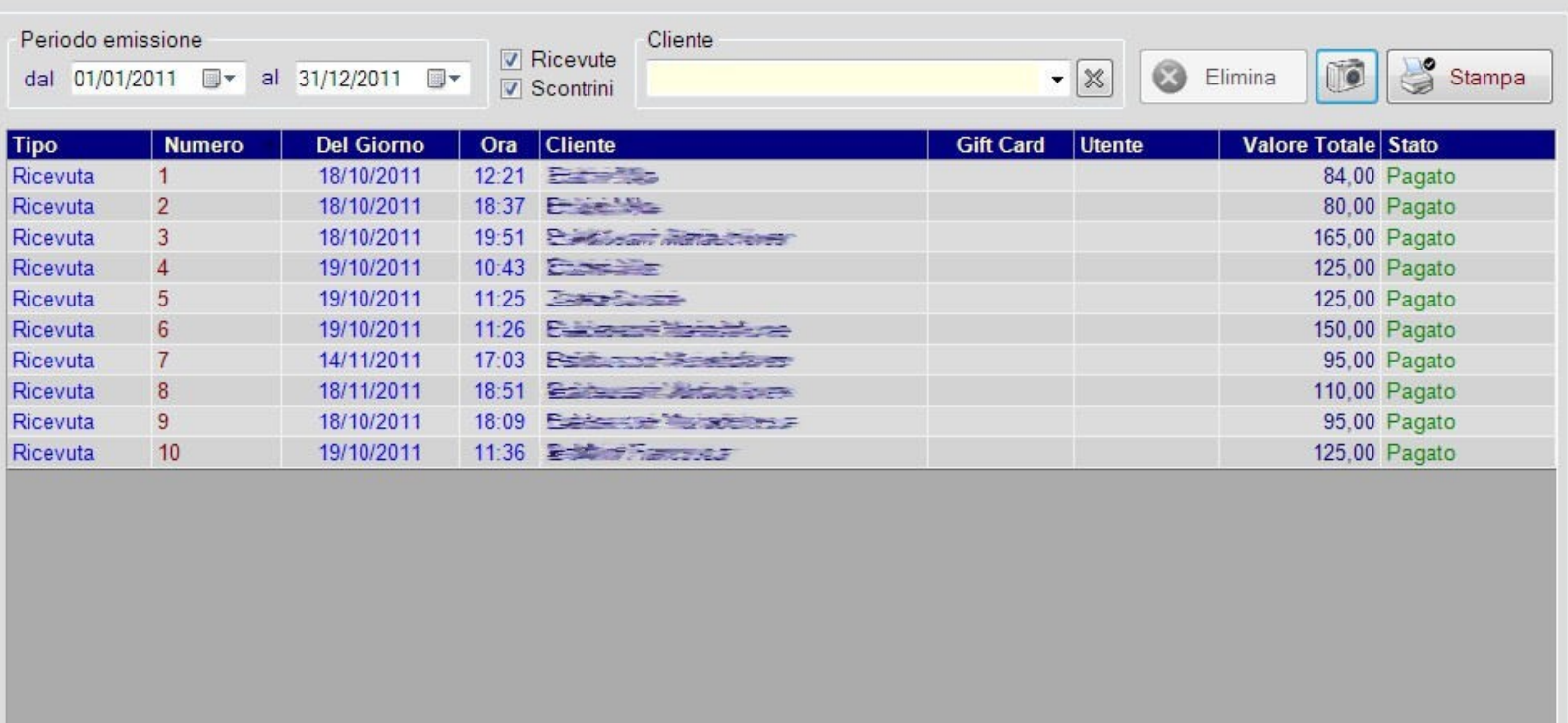

Click sulla riga per visualizzare il dettaglio

### Valore Totale

1154,00

Le vendite sono visualizzate in un apposito pannello ed il loro contenuto può essere ricostruito selezionando una delle righe con doppio click

 $\overline{\mathbb{Z}}$ 

## **Gestione Clienti e Promozioni:**

- fidelizzazione Clienti  $\bullet$ 
	- promozioni
- invio messaggi promozionali
- rilevamento statistico dell'andamento delle promozioni

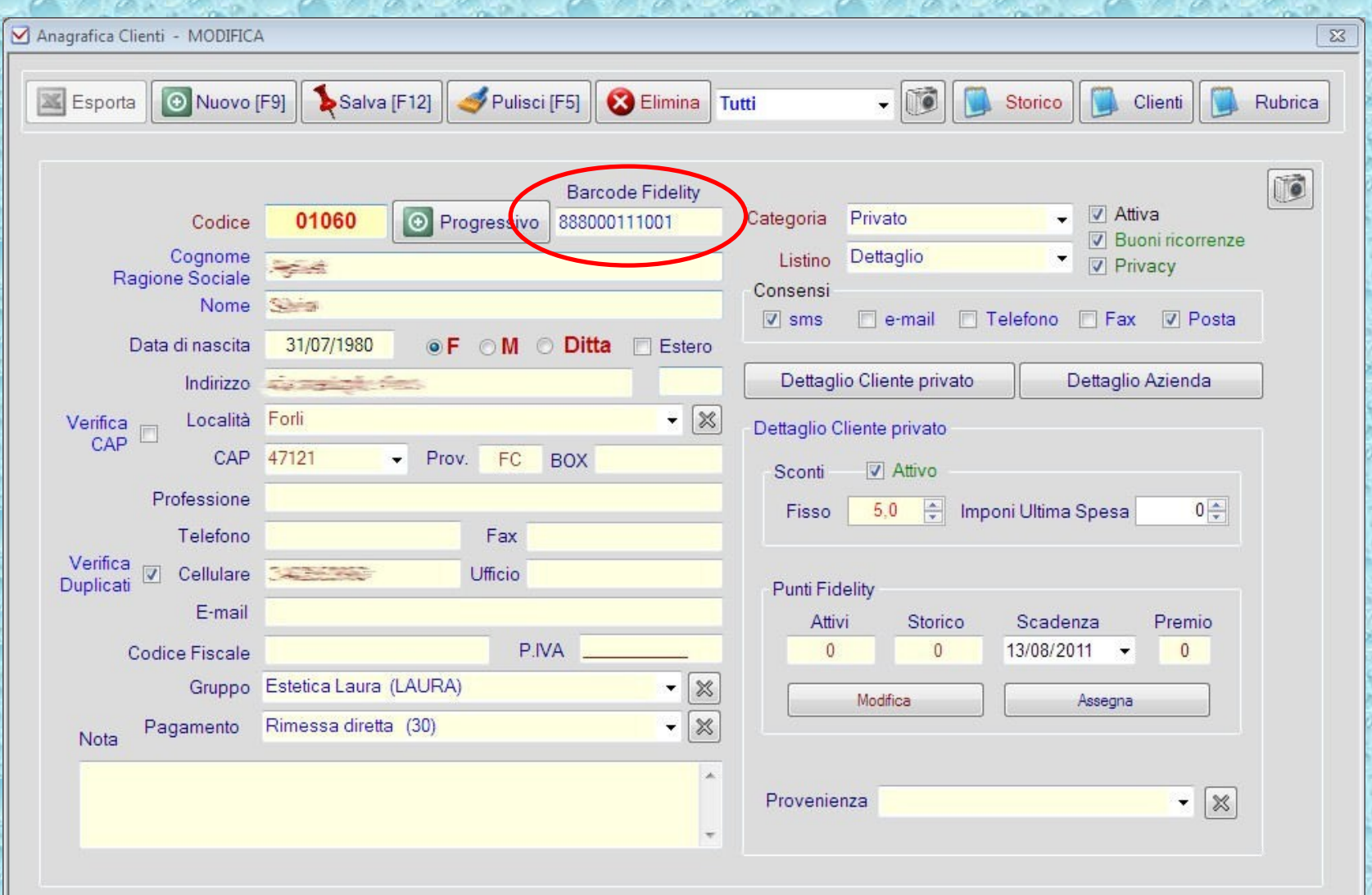

Nella scheda anagrafica di ogni Cliente è possibile inserire il codice a barre della corrispondente Carta Fedeltà che verrà riconosciuta dal sistema.

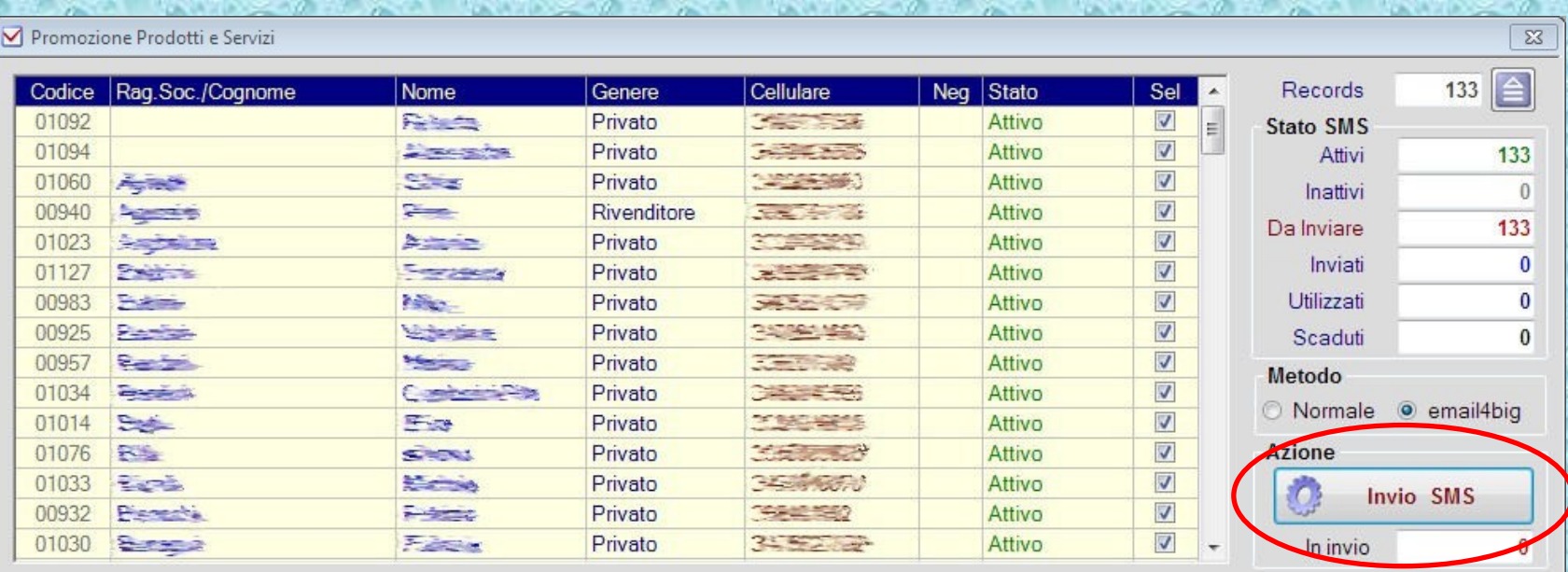

Il pulsante [Invio SMS] attiverà la funzione di spedizione dei messaggi secondo le specifiche indicate nella configurazione del sistema.

È possibile promuovere Prodotti e Servizi inviando messaggi promozionali ai Clienti (via SMS, email etc…). Le promozioni attive, saranno individuate in fase di vendita e proposte in applicazione dei prezzi di vendita.

Una selezione di Clienti verrà agganciata alla promozione. Premendo il pulsante [Associa] si accede al pannello di servizio che permette di inviare gli SMS.

### Statistiche

· vendita Prodotti · vendita Servizi · vendite per Cliente · analisi Costi e Ricavi · esportazione dati

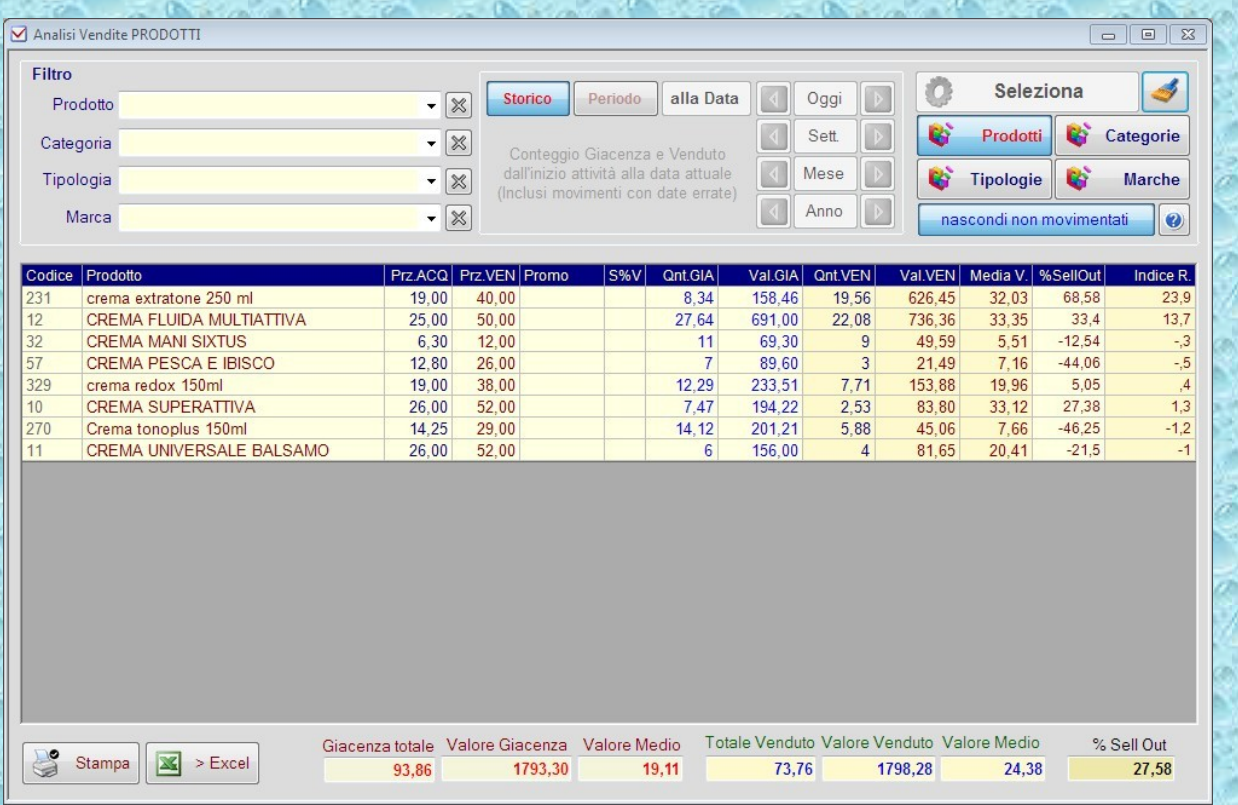

Le statistiche di vendita per Prodotto possono essere visualizzate per:

- dettaglio Prodotti
- Categoria
- Tipologia
- Marca

Inoltre è possibile effettuare il calcolo su tutto lo storico o su periodo.

Le informazioni riportano l'indice di redditività per ogni prodotto o raggruppamento ottenuto confrontando il costo reale dei prodotti con il ricavato scorporato dalle imposte.

Tutte le informazioni possono essere esportate su foglio elettronico (o su altro formato, es: XML) per essere eventualmente trasferite ad altri programmi di analisi dei dati.

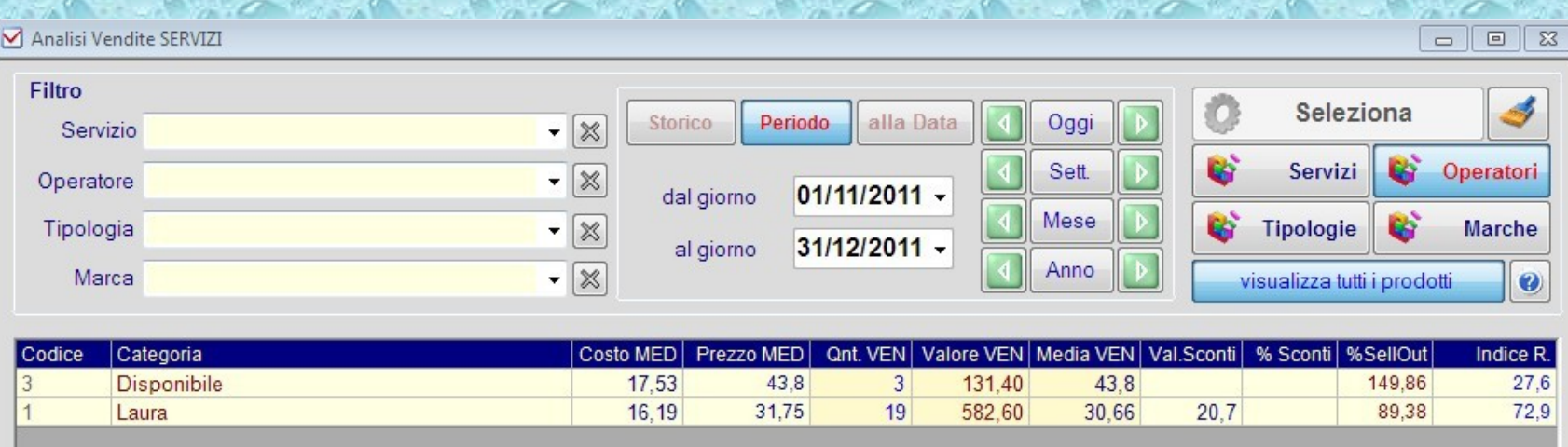

Le statistiche di vendita dei Servizi possono essere raggruppate per:

- Servizio
- Operatore
- Tipologia
- Marca

Combinando fra loro i filtri di selezione ed i pulsanti di raggruppamento è possibile ottenere informazioni importanti per ottimizzare l'attività e migliorare la qualità dei servizi offerti.

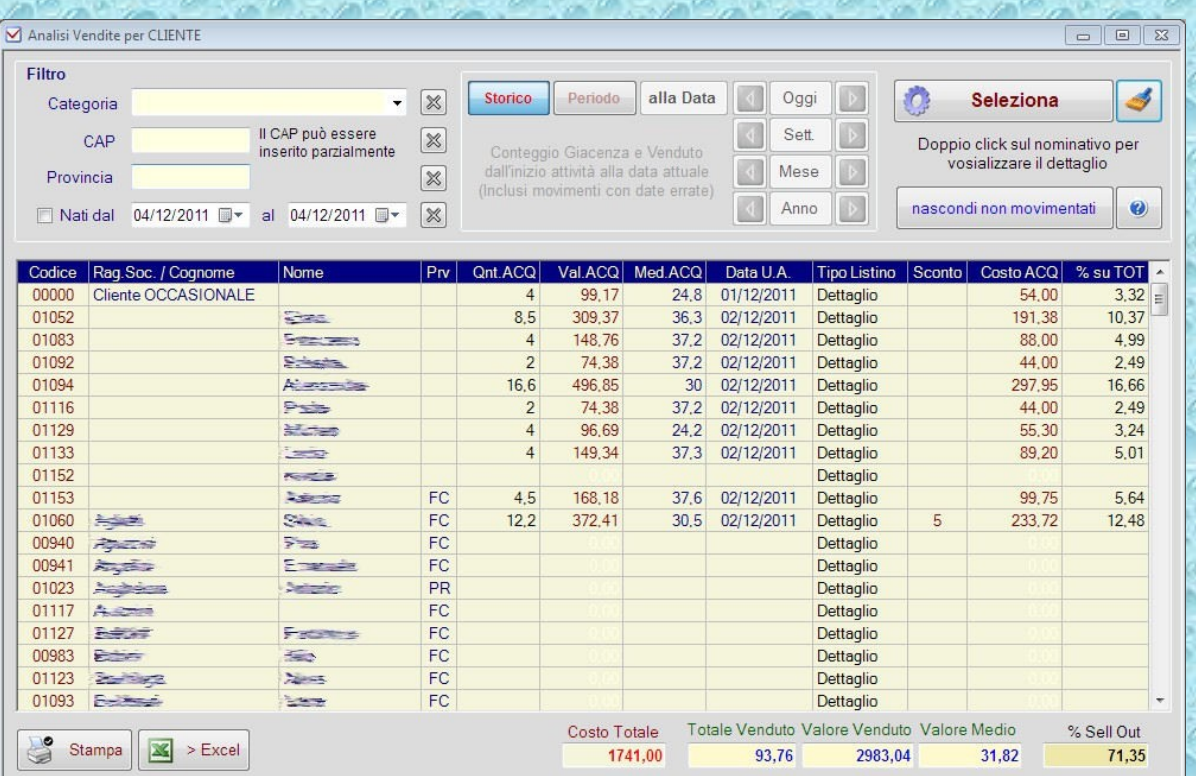

Le statistiche di vendita per Cliente visualizzano:

- quantità acquistata
- valore acquisti
- media acquisti
- data ultimo acquisto
- listino prezzi applicato
- sconto fisso
- costo articoli
- % su totale

Per ogni Cliente è possibile visualizzare lo storico dettagliato degli acquisti e calcolare l'indice di produttività personale.

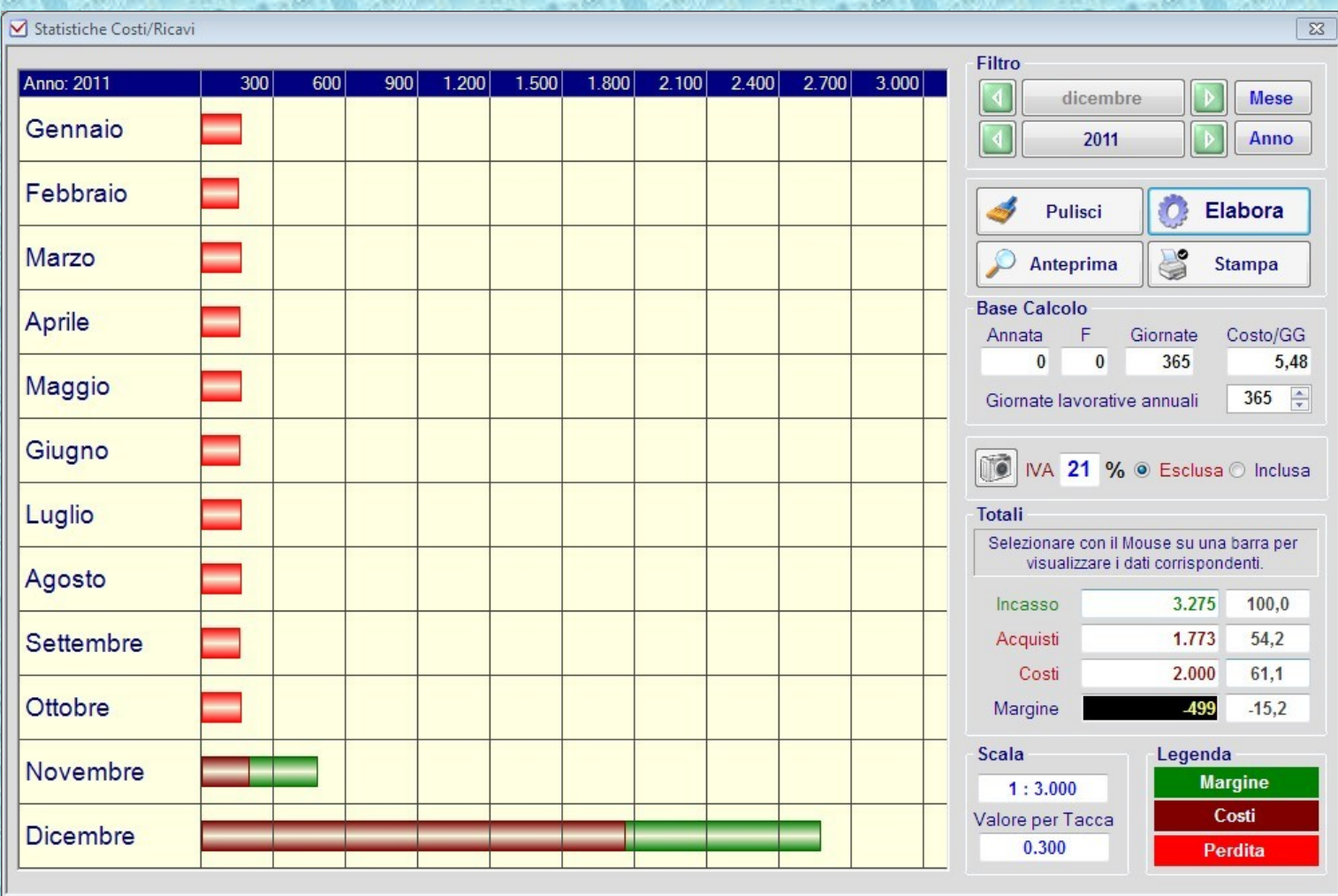

L'analisi costi e ricavi confronta barre colorate e dimensionate proporzionalmente per facilitarne l'interpretazione.

### **Conclusione**

**Facility beauty** è uno strumento che si pone l'obiettivo di aiutare l'Utente ad organizzare la propria attività permettendo così di risparmiare tempo prezioso senza rinunciare alla qualità del servizio offerto.

Il modulo di prenotazione e controllo della disponibilità costituisce un sistema sicuro ed efficiente per gestire il personale e gli impegni assunti con la Clientela.

La gestione del magazzino permette di eseguire rapidamente verifiche puntuali e precise sulla disponibilità dei prodotti e della regolarità dei flussi di carico e scarico.

Nel complesso il programma mette a disposizione tutti gli strumenti necessari per avere sempre il controllo completo e in tempo reale dell'esercizio.